## **Управление виртуальным сервером**

Через [панель управления](https://cloud.nstu.ru/ui) вы можете управлять вашим сервером, а именно:

- [создавать](https://cloud.nstu.ru/wiki/%D1%81%D0%BE%D0%B7%D0%B4%D0%B0%D0%BD%D0%B8%D0%B5_%D0%B2%D0%B8%D1%80%D1%82%D1%83%D0%B0%D0%BB%D1%8C%D0%BD%D0%BE%D0%B3%D0%BE_%D1%81%D0%B5%D1%80%D0%B2%D0%B5%D1%80%D0%B0) и удалять
- включать, выключать и перезагружать операционные системы
- изменять параметры
- работать с виртуальным монитором

## **Управление состоянием**

В главной таблице на вкладке «Серверы» отображаются все созданные вами виртуальные серверы, выделите конкретную строку для управления нужным.

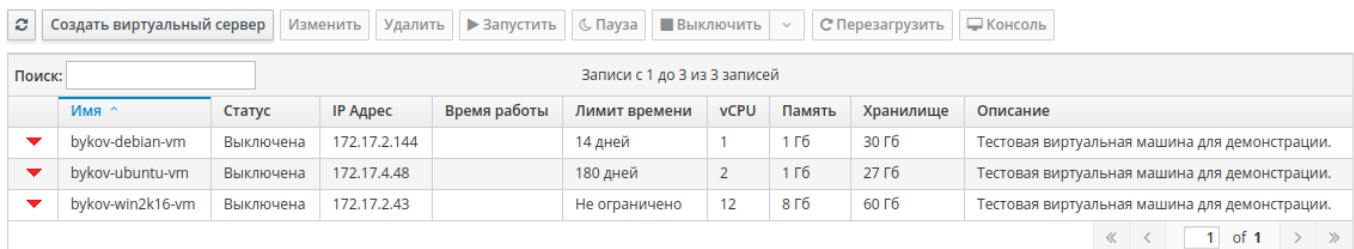

У каждого сервера есть два состояния – выключен и включен, по аналогии с обычным компьютером в включенном состоянием он потребляет ресурсы (память и процессорное время), а в выключенном операционная система не загружена и сервер потребляет только ресурс хранения.

Для старта виртуального сервера используйте кнопку *«Запустить»*, для выключения *«Выключить»*. *«Пауза»* используется для сохранения текущего состояния оперативной памяти на жесткий диск, операция аналогична гибернации на персональных компьютерах.

Если виртуальный сервер более не требуется, то его можно удалить с дисковой системы кнопкой *«Удалить»*, данное действие доступно только в выключенном состоянии.

Для первоначальной настройки или задач восстановления может потребовать прямой доступ к экрану виртуального сервера, для этого во включенном состоянии вы можете использовать встроенный функционал *«Консоль»*.

 $\pmb{\times}$ 

## **Изменение сервера**

Вы можете отредактировать некоторые параметры вашего сервера, например увеличить или уменьшить объем оперативной памяти, системного диска и изменить количество процессорных ядер. Кнопка *«Изменить»* доступна только в выключенном состоянии.

При увеличении объема диска виртуального сервера расширение разделов и файловых систем не проходит автоматически, это необходимо сделать вручную по [следующей инструкции.](https://cloud.nstu.ru/wiki/%D1%83%D0%B2%D0%B5%D0%BB%D0%B8%D1%87%D0%B5%D0%BD%D0%B8%D0%B5_%D0%BE%D0%B1%D1%8A%D0%B5%D0%BC%D0%B0_%D1%81%D0%B8%D1%81%D1%82%D0%B5%D0%BC%D0%BD%D0%BE%D0%B3%D0%BE_%D0%B4%D0%B8%D1%81%D0%BA%D0%B0)

управление виртуальным сервером https://cloud.nstu.ru/wiki/wiki/%D1%83%D0%BF%D1%80%D0%B2%D0%BB%D0%B8%D0%8B%D0%8B%D0%8B%D0%8B%D0%8B%D0%8B%D0%8B%D0%8B%D0%8B%D1%80%D1%82%D1%83%D0%BB%D1%80%D0%BB%D1%80%D0%BE%D0%BE%D0%BE%D0%BB%

 $\pmb{\times}$ 

Last update: 2020/02/14 08:58

Любые нестандартные изменения вы можете осуществить через техническую поддержку, написав e-mail на [help@cloud.nstu.ru](mailto:help@cloud.nstu.ru).

## **Доступ к серверу**

В зависимости от образа операционной системы установлены различные пароли встроенных администраторов:

- Для всех GNU\Linux (Centos, Fedora, Debian) установлен пароль пользователя root: **Pa\$\$w0rd!**
- Для всех Windows операционных систем необходимо задать пароль самостоятельно через консоль веб-интерфейса.

Обязательно меняйте все пароли, которые установлены по умолчанию при первом входе и не сообщайте их никому.

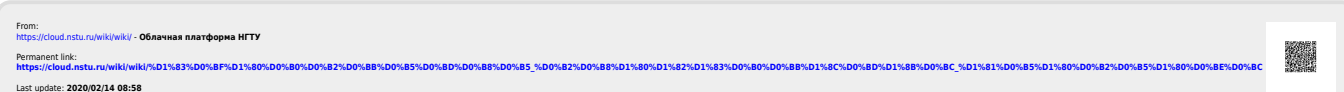